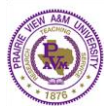

### **Office of Institutional Accreditation Upload a Data Report for Each Outcome Measure (Add Findings) in Assessment Findings**

- **1.** Login to **Taskstream**
- **2.** Select **AMS** from Please Select Your Platform

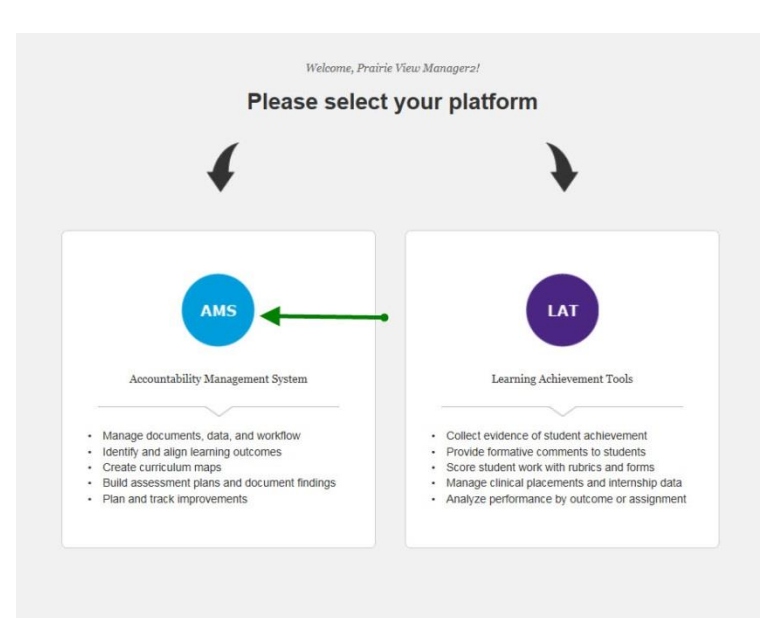

Log Out

**3.** Select **2015-2020 Assessment Workspace** for your program

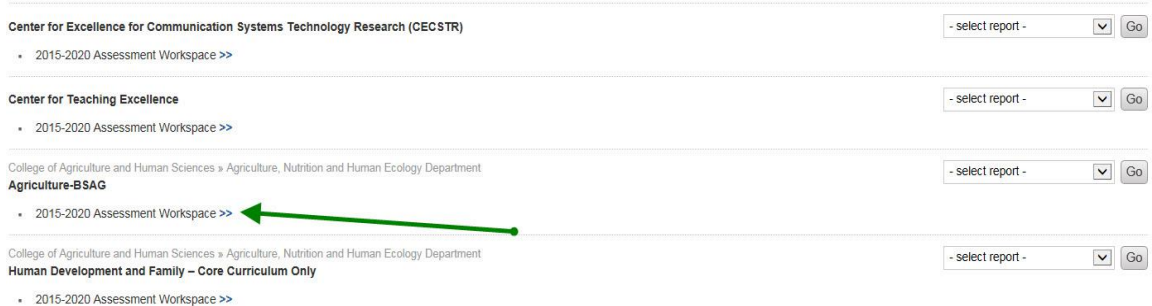

**4.** Click on **Assessment Findings** under **2015-2016 Assessment Cycle**

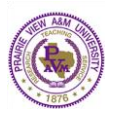

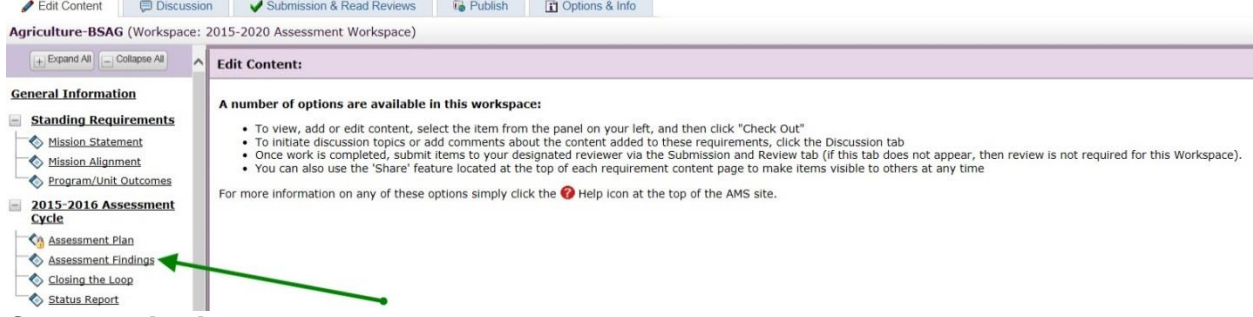

**5.** Click on **Finding per Measure** to expand the outcome sets

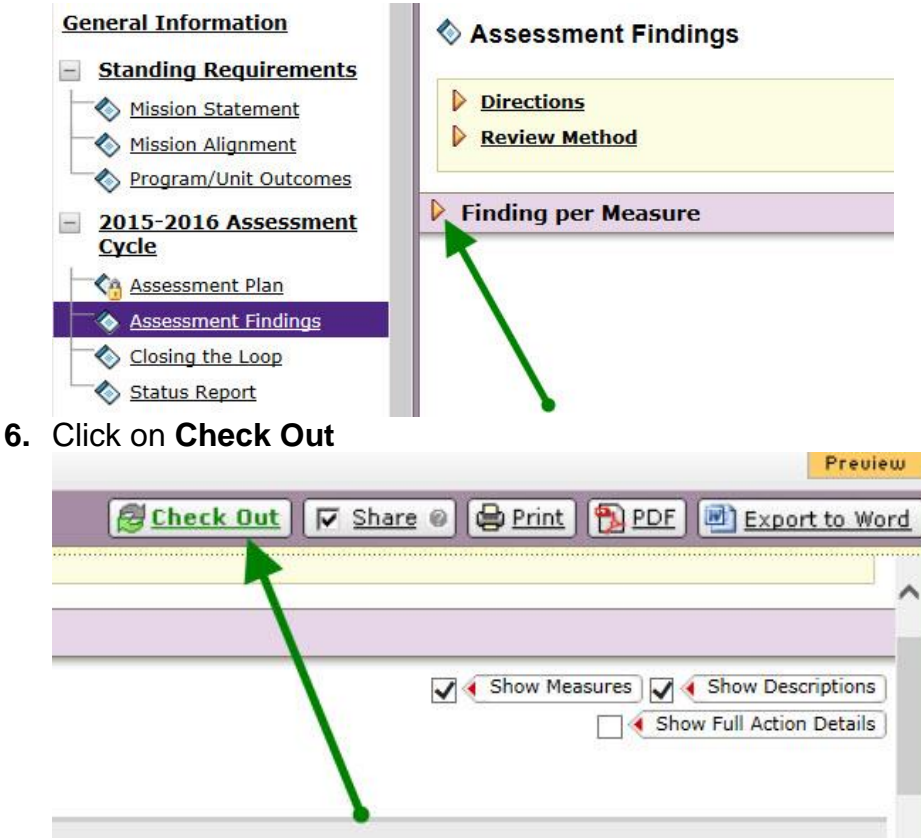

**7.** Click on **Add Findings** under Outcome to upload the findings

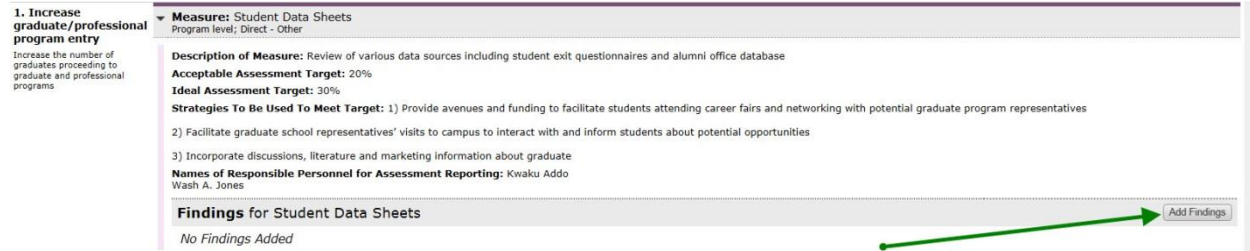

**8.** Type briefly **Summary of Findings** Select (Not Met, Met, Exceeded) **Acceptable Target Achievement** Select (Moving Away, Approaching, Exceeded) **Ideal Target Achievement** Click on **Submit**

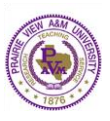

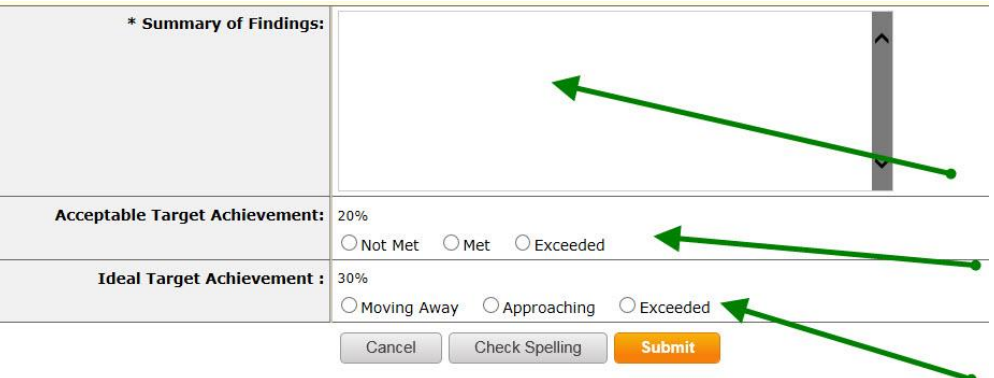

- **9.** Click on **Add/Edit Attachments and links** to upload the findings There are 3 ways Findings can be entered into Taskstream
	- a. Attachments
	- b. Web Links
	- C. Reports

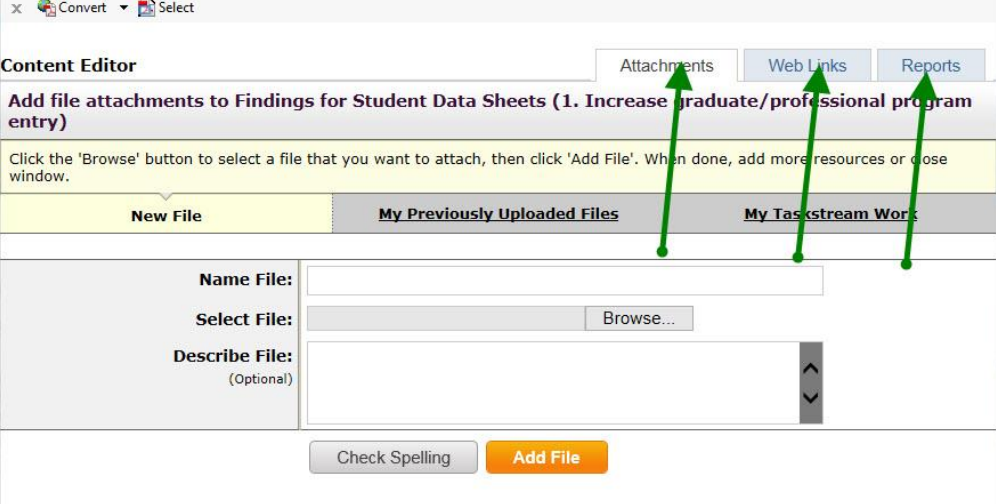

a. Upload Finding as **Attachments** Type **Name File** Browse the file in **Select File** Type brief description in **Describe File** Click on **Add File**

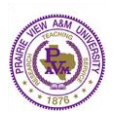

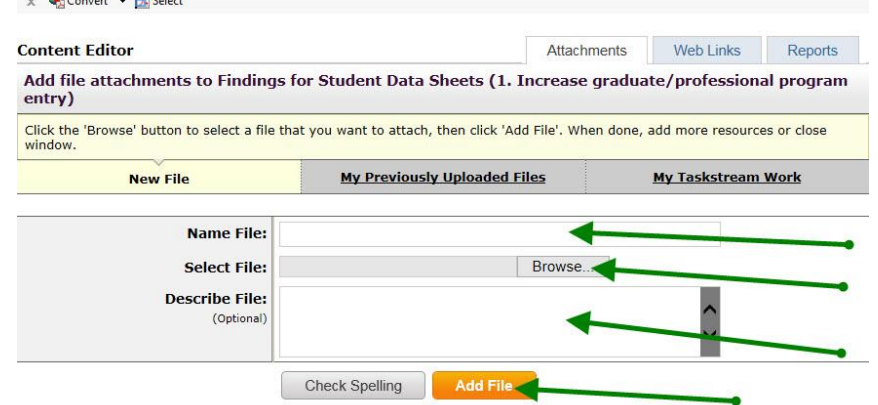

b. Add Findings as **Web Links** Type **Name of Link** Type **Website URL** Type brief description in **Describe Link** Click on **Add Link**

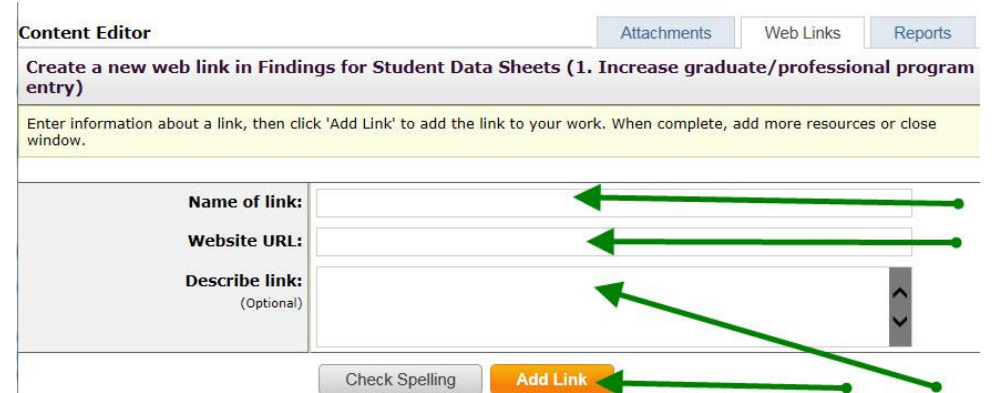

c. Add Findings as **Reports** (Saved Reports in LAT Platform) Click on **Select a Saved Report** to **Choose Report**

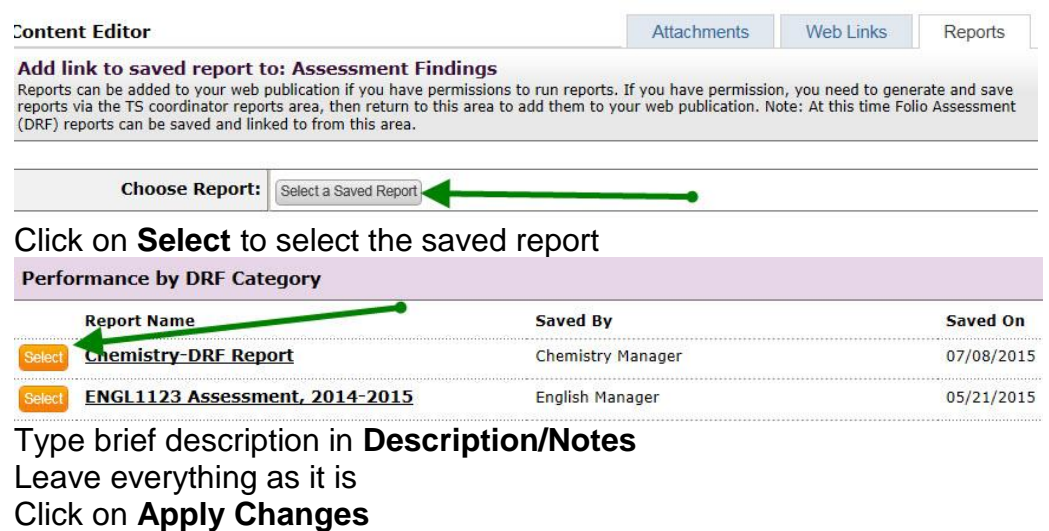

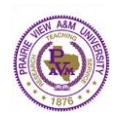

**10.** Close the **Add/Edit Attachments and Links** window

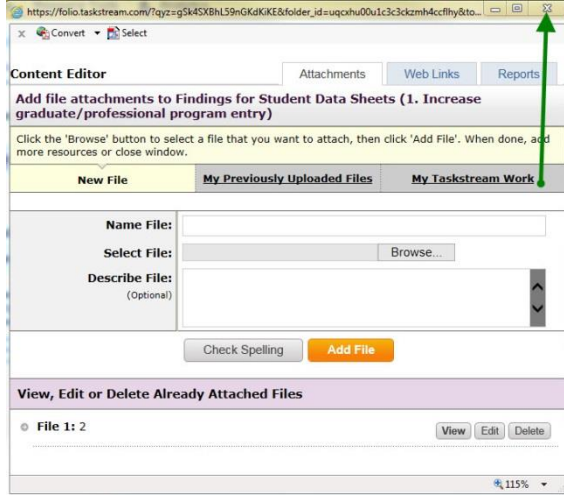

- **11.** Repeat **Step 7** to **Step 10** for Other Outcomes
- **12.** Click on **Check In**

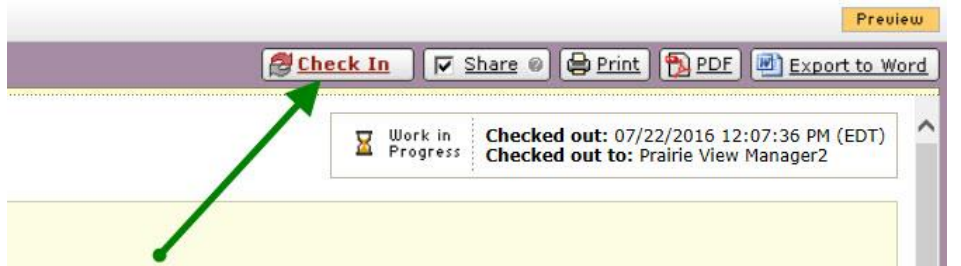

#### **13.** Click on **Submission & Read Reviews**

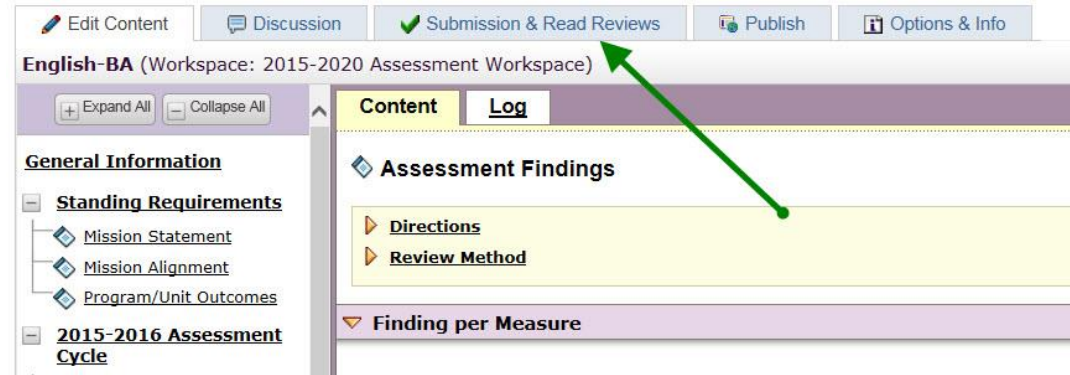

## **14.** Click on **Submit Work** besides Assessment Findings

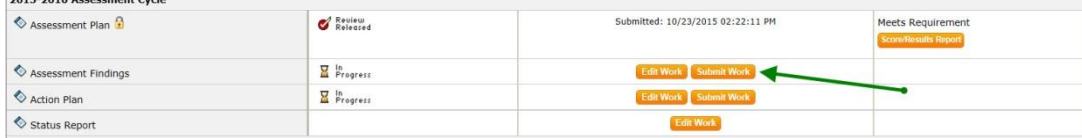